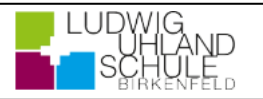

Wichtiger Hinweis:

Der beschriebene Vorgang ist nur einmal erforderlich. Sollten Sie mehr als ein Kind an unserer Schule haben, müssen Sie sich nicht noch einmal registrieren, sondern nur eine Ergänzung in Ihrem Benutzerkonto vornehmen.

Für die Registrierungbenötigen Sie:

1. Den Brief mit dem Zugangscode der Schule. (Pro Kind wird ein Zugangscode ausgegeben!) 2. Internetzugriff mit einem Browser Ihrer Wahl oder mittels der Schulmanager Online App (erhältlich im Google Play Store oder im Apple App Store).

## **Registrierung**

Legen Sie sich den Registrierungsbrief, den jedes Kind unserer Schule erhalten hat, bereit. Beispiel eines Registrierungsbriefes:

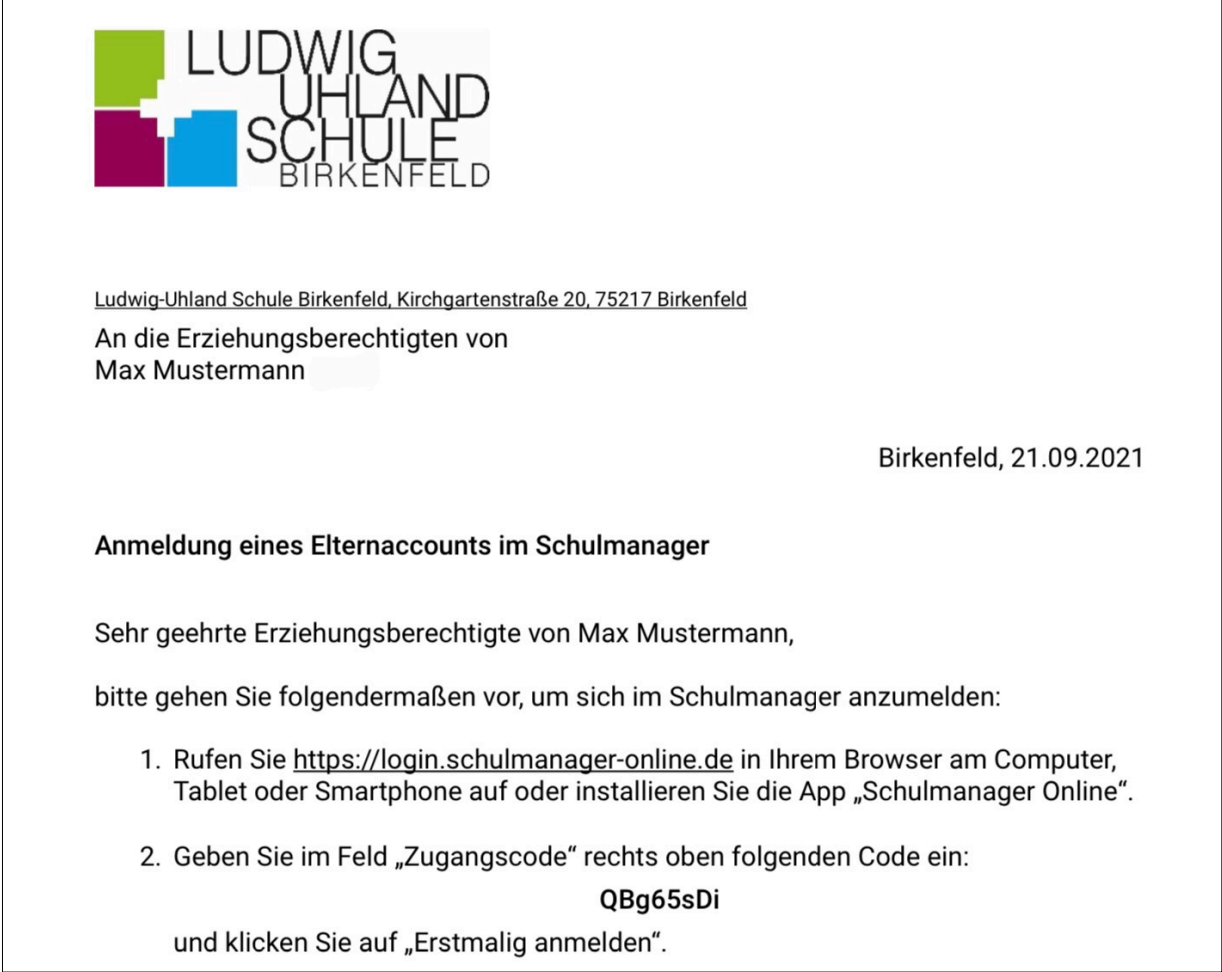

## **Aufrufen der Website www.schulmanager-online.de**

Öffnen Sie Ihren Browser und geben Sie in der Adresszeile "www.schulmanager-online.de" ein **oder**

klicken Sie auf folgenden Link: www.schulmanager-online.de .

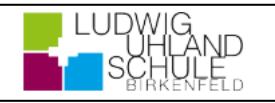

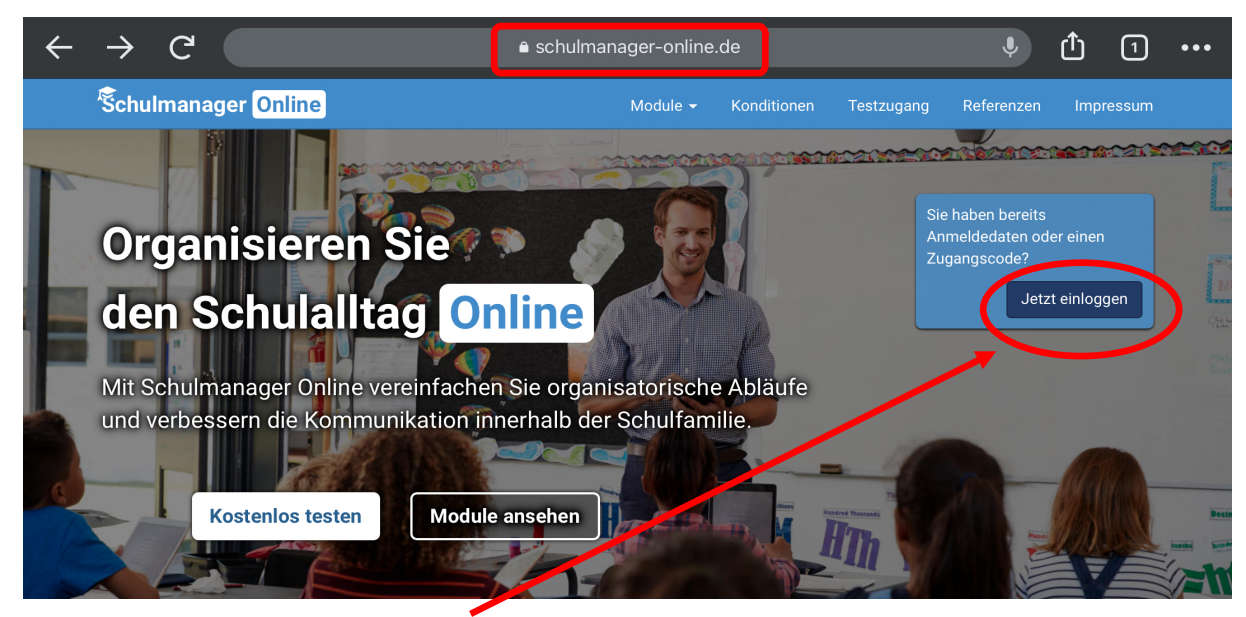

Wählen Sie "Jetzt einloggen" aus.

### **Zugangscode eingeben**

Tragen Sie den Zugangscode aus dem Registrierungsbrief in das vorgesehen Feld (Erstmalig anmelden) ein und bestätigen ihn mit einem Klick auf "Anmelden".

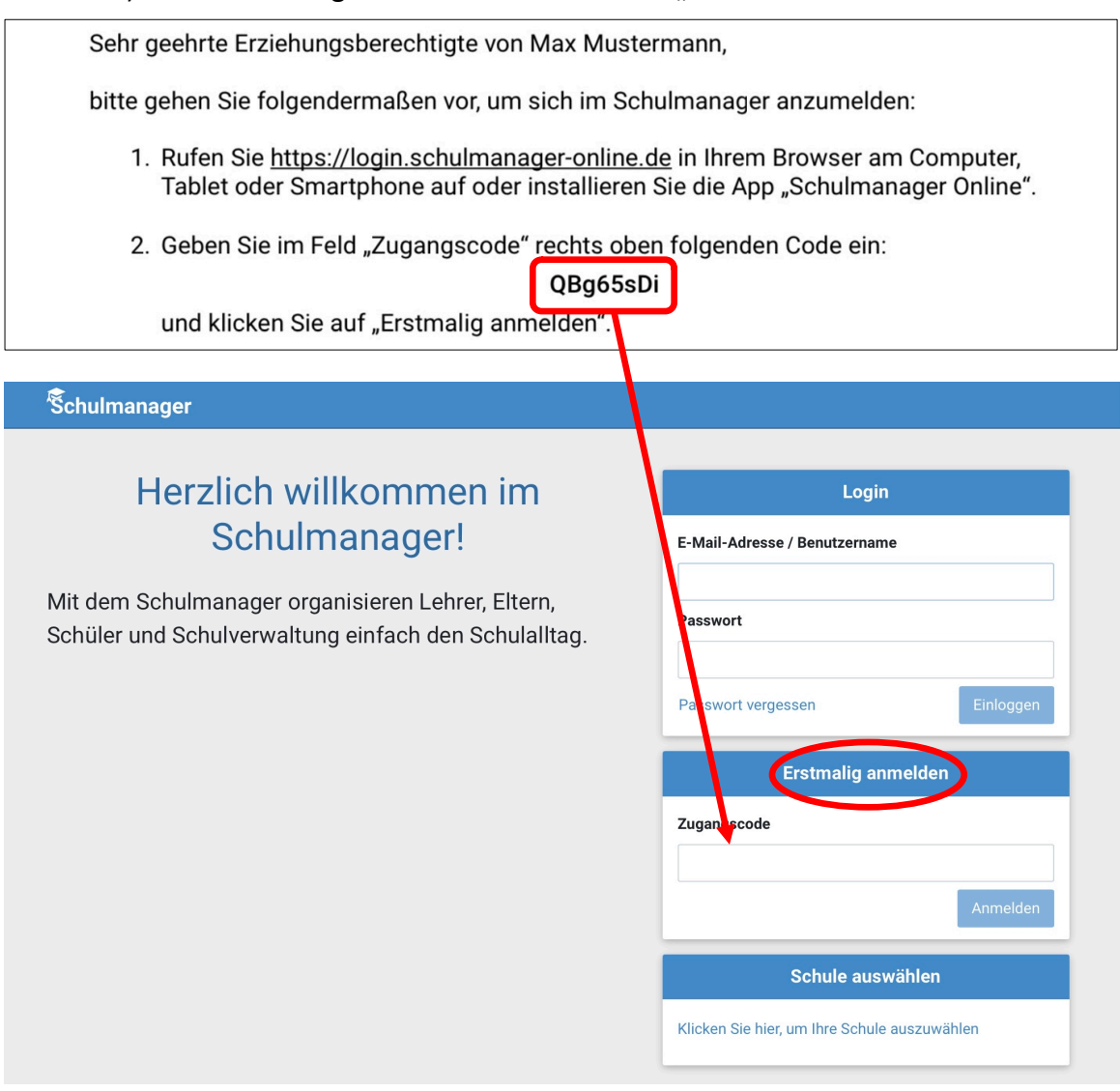

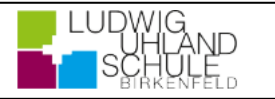

#### **Bestätigen des Kindes/ Hinzufügen eines weiteren Kindes**

Nach dem Eintippen des Zugangscodes erscheint die folgende Seite, auf der Sie den Namen Ihres Kindes sehen.

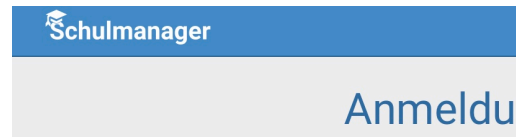

# Anmeldung im Schulmanager

Sie melden sich als Elternteil von Max Mustermann an

Haben Sie noch ein Kind an der Schule?

Ja, Code eingeben

Nein, fortfahren

## Fall 1:

Haben Sie mehr als ein Kind bei uns an der Schule, dann klicken Sie auf "Ja, Code eingeben" und geben einen weiteren Code ein, klicken auf "Hinzufügen"und abschließend auf "Weiter".

## $Fall 2:$

Haben Sie nur ein Kind bei uns an der Schule, dann klicken Sie hier auf "Nein, fortfahren".

## **Anmelden im Schulmanager**

Geben Sie ihren Vor- und Nachnamen an.

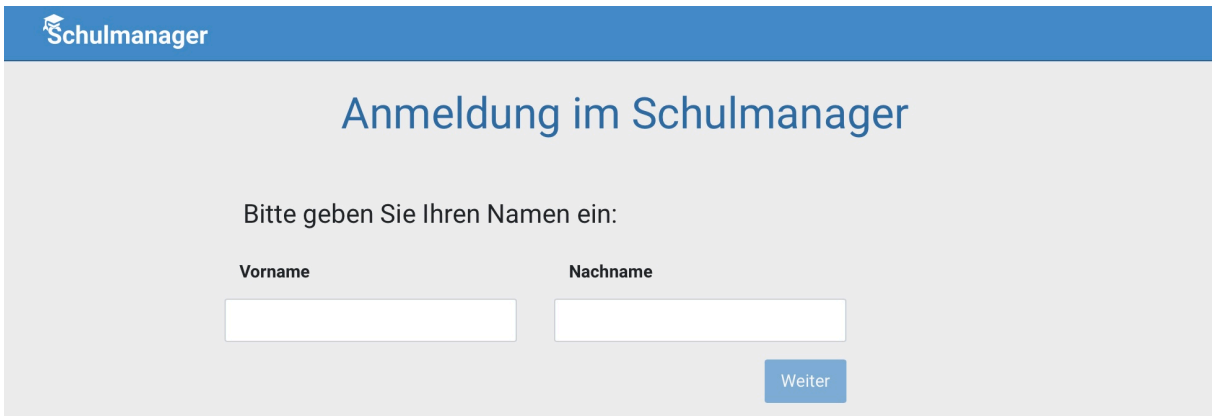

## **E-Mail-Adresse hinterlegen und Passwort setzen**

Geben Sie Ihre E-Mail-Adresse ein und klicken dann auf "Anmelden".

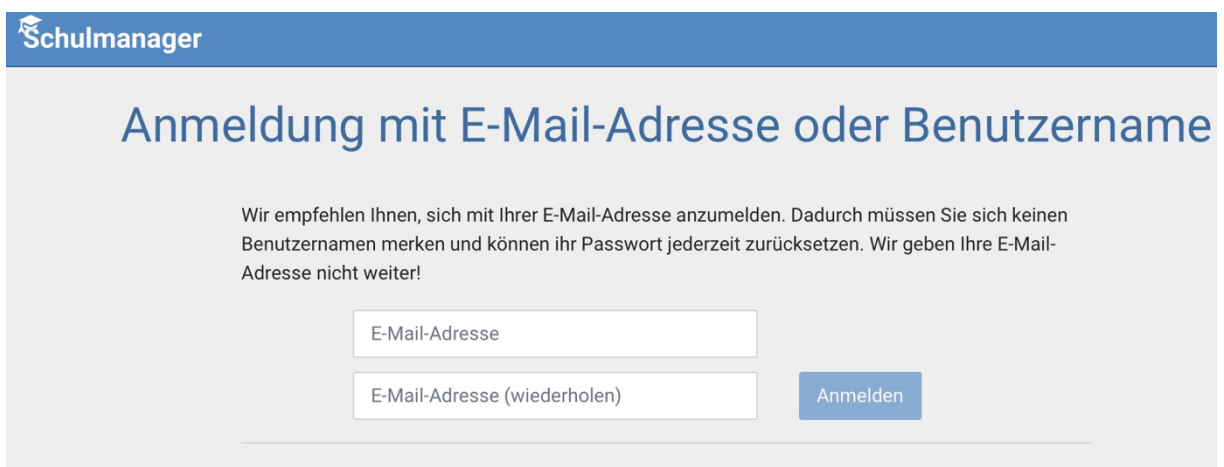

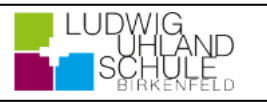

Im nächsten Schritt müssen Sie ein Passwort vergeben, welches den genannten Sicherheitskriterien entspricht.

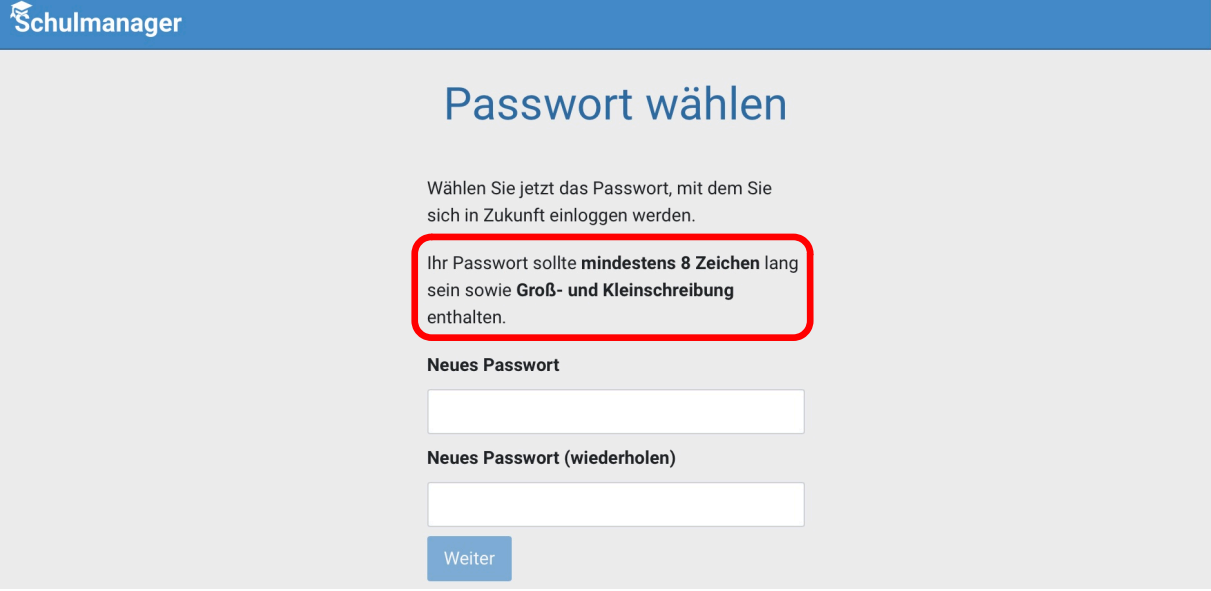

Abschließend werden Sie auf die Willkommensseite weitergeleitet.

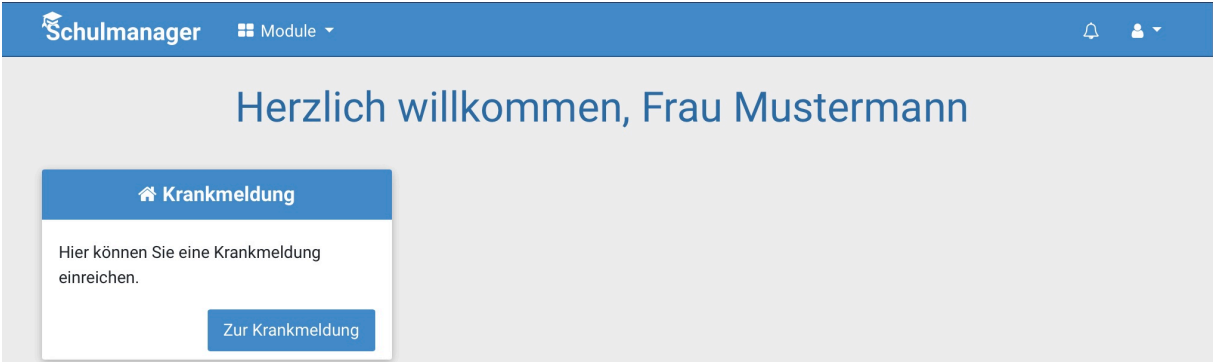

Von hier aus können Sie die verschiedenen Module aufrufen.

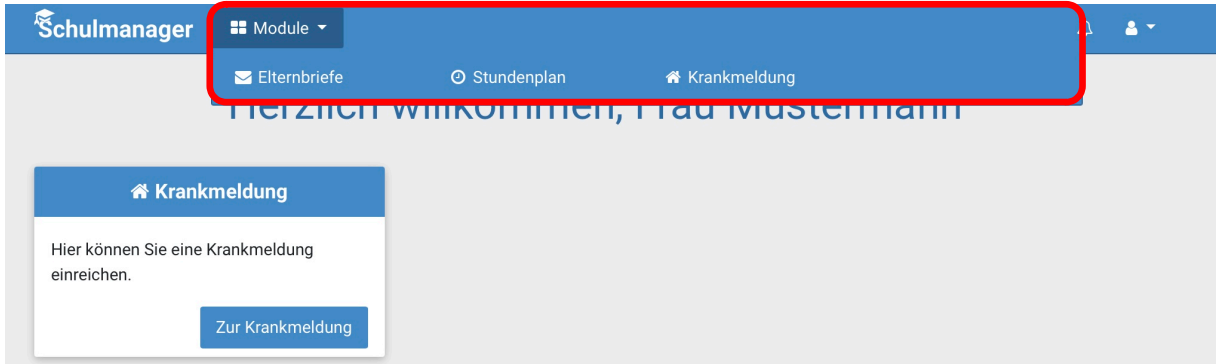

Sollten Sie trotz Anleitung Probleme haben, wenden Sie sich bitte an:

thomas.dwenger@lus-birkenfeld.eu elisabeth.tervooren@lus-birkenfeld.eu